## Registrierung in der vhs.cloud

vhsta

唄

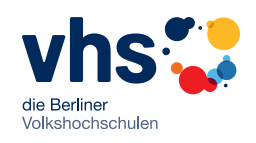

Liebe Teilnehmerin, lieber Teilnehmer, Sie können mit Ihrer Kursleiterin oder Ihrem Kursleiter in der Cloud Deutsch üben und weiter lernen. Schritte 1-10 helfen Ihnen bei der Registrierung.

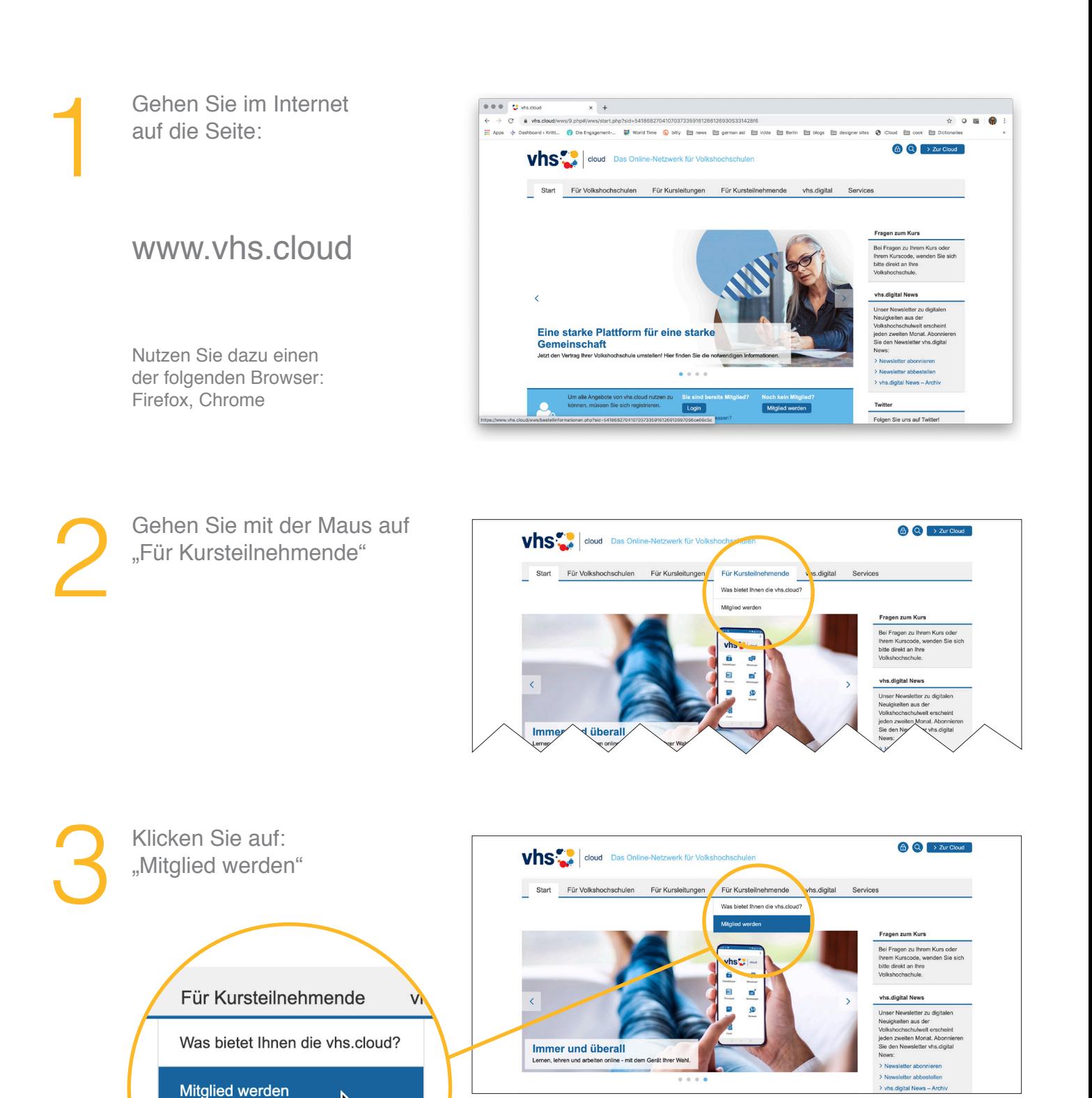

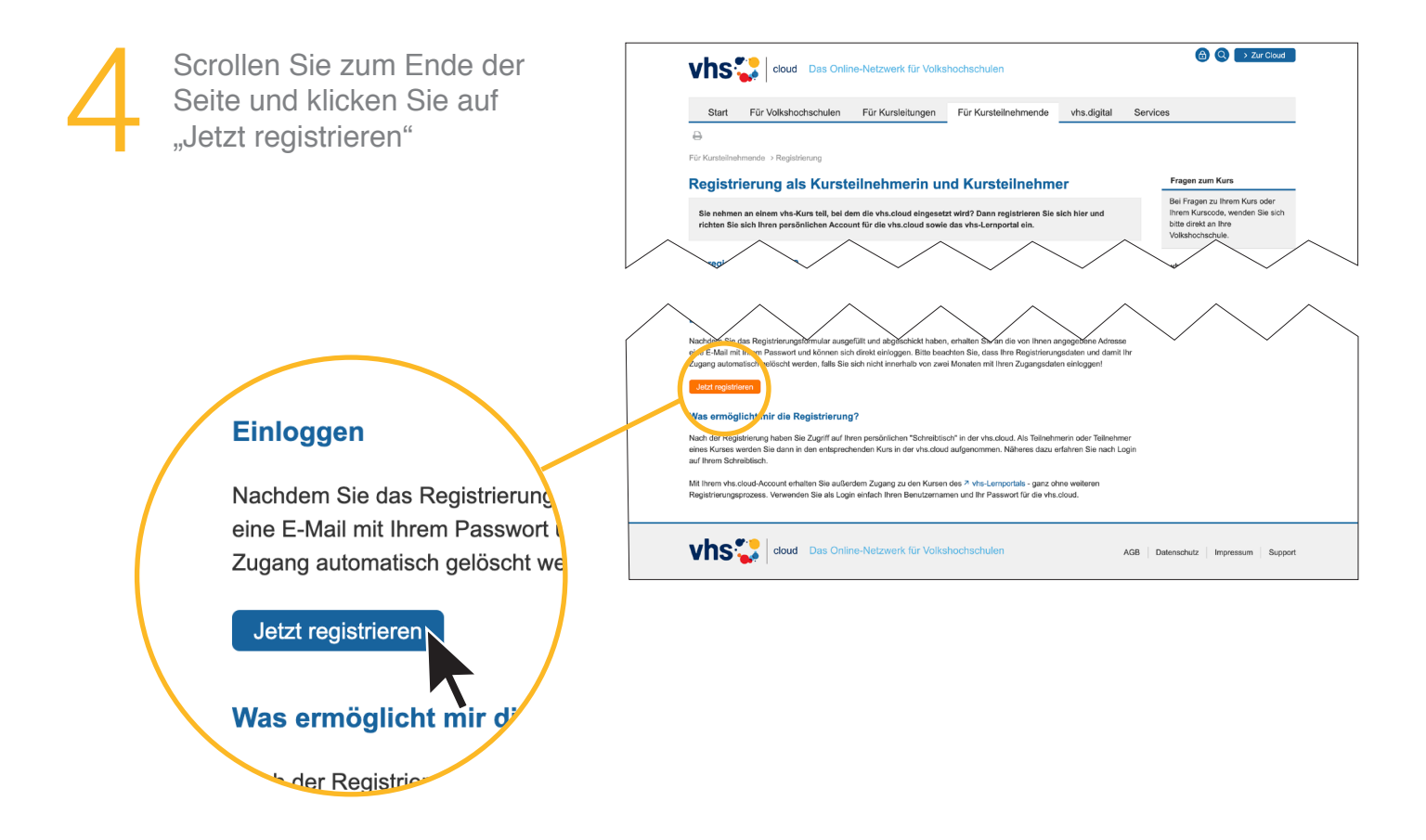

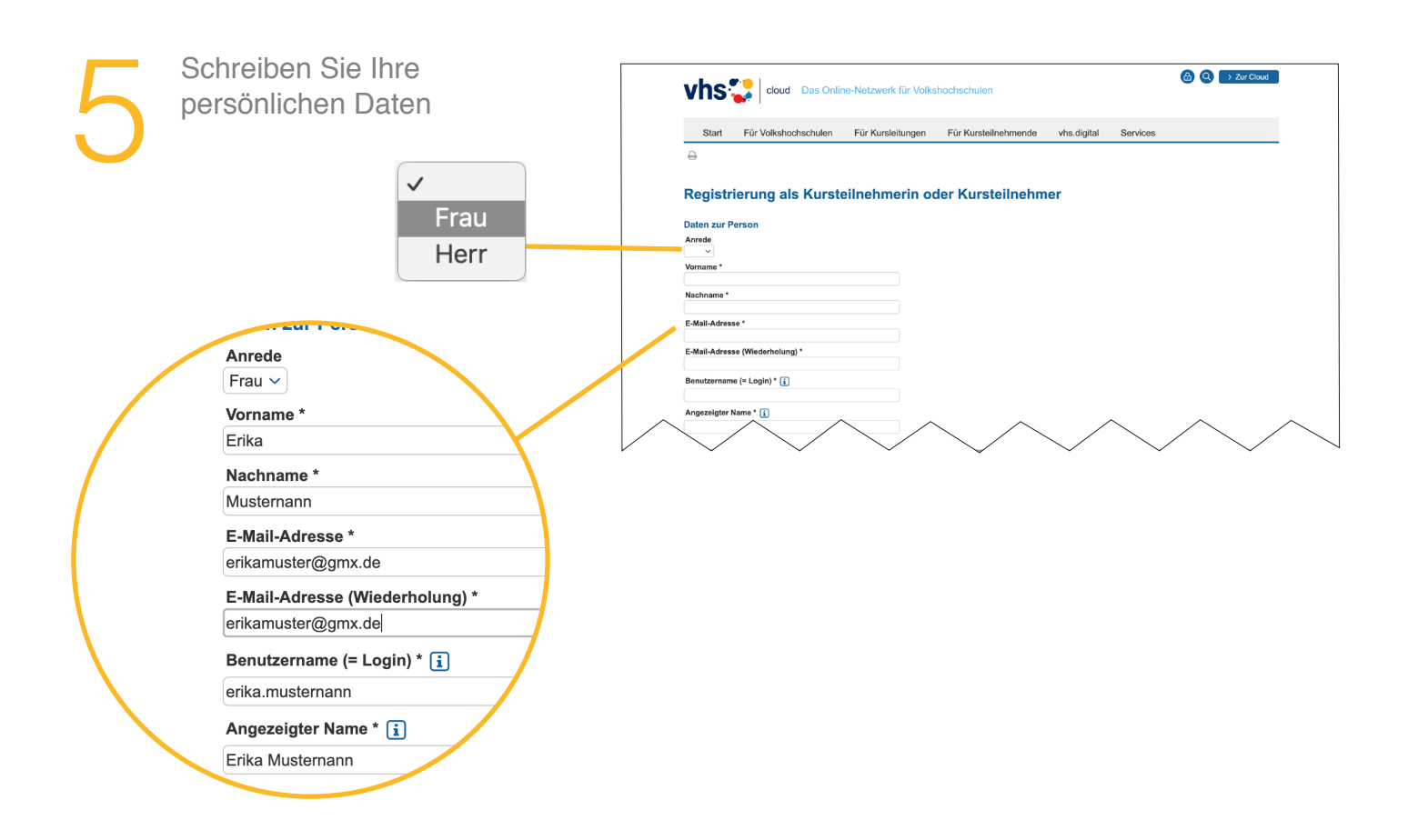

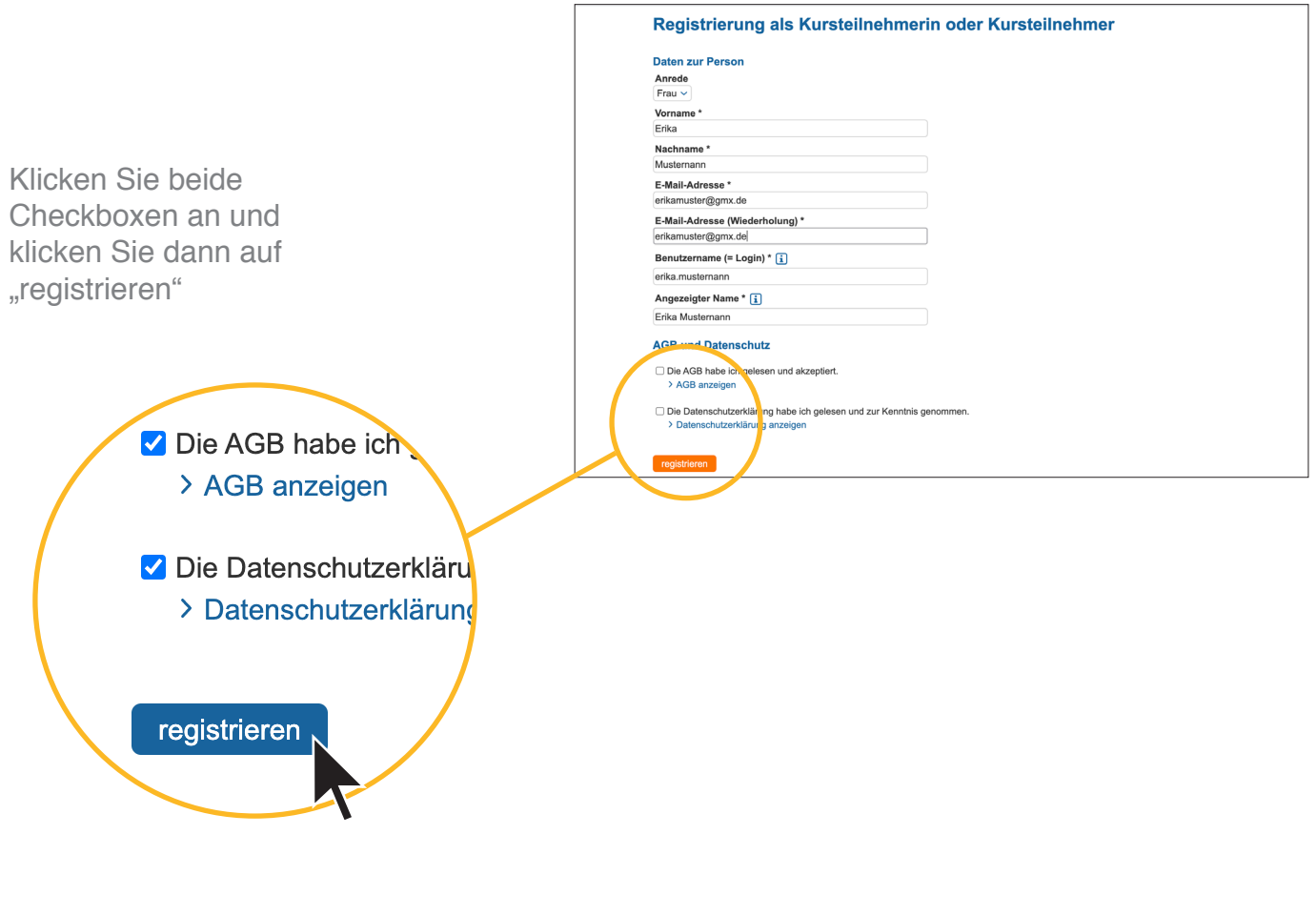

Vielleicht bekommen Sie eine Fehlermeldung, weil eine Person den gleichen Namen hat. Bitte schreiben Sie dann Ihren Namen ein bisschen anders. Einfach ausprobieren! Zum Beispiel: Erika ist Ihr Vorname. Aber dieser Name geht nicht, weil eine andere Person den gleichen Namen hat. Schreiben Sie vielleicht dann "Erica" statt Erika

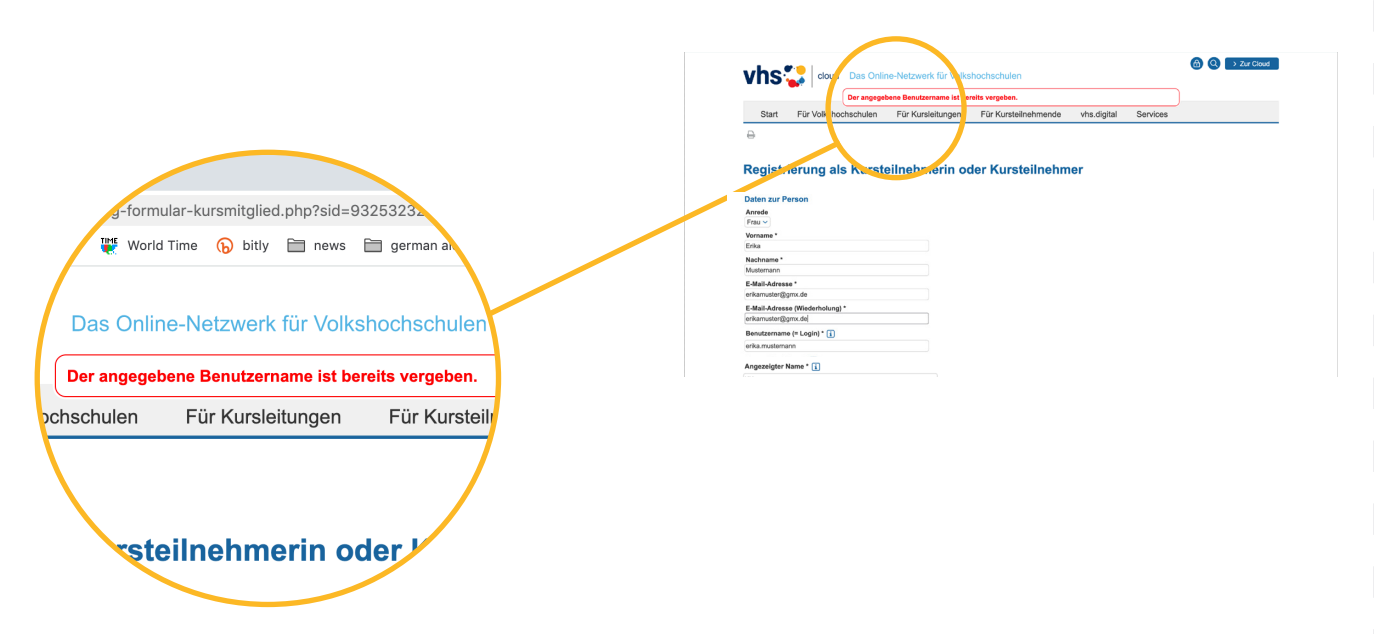

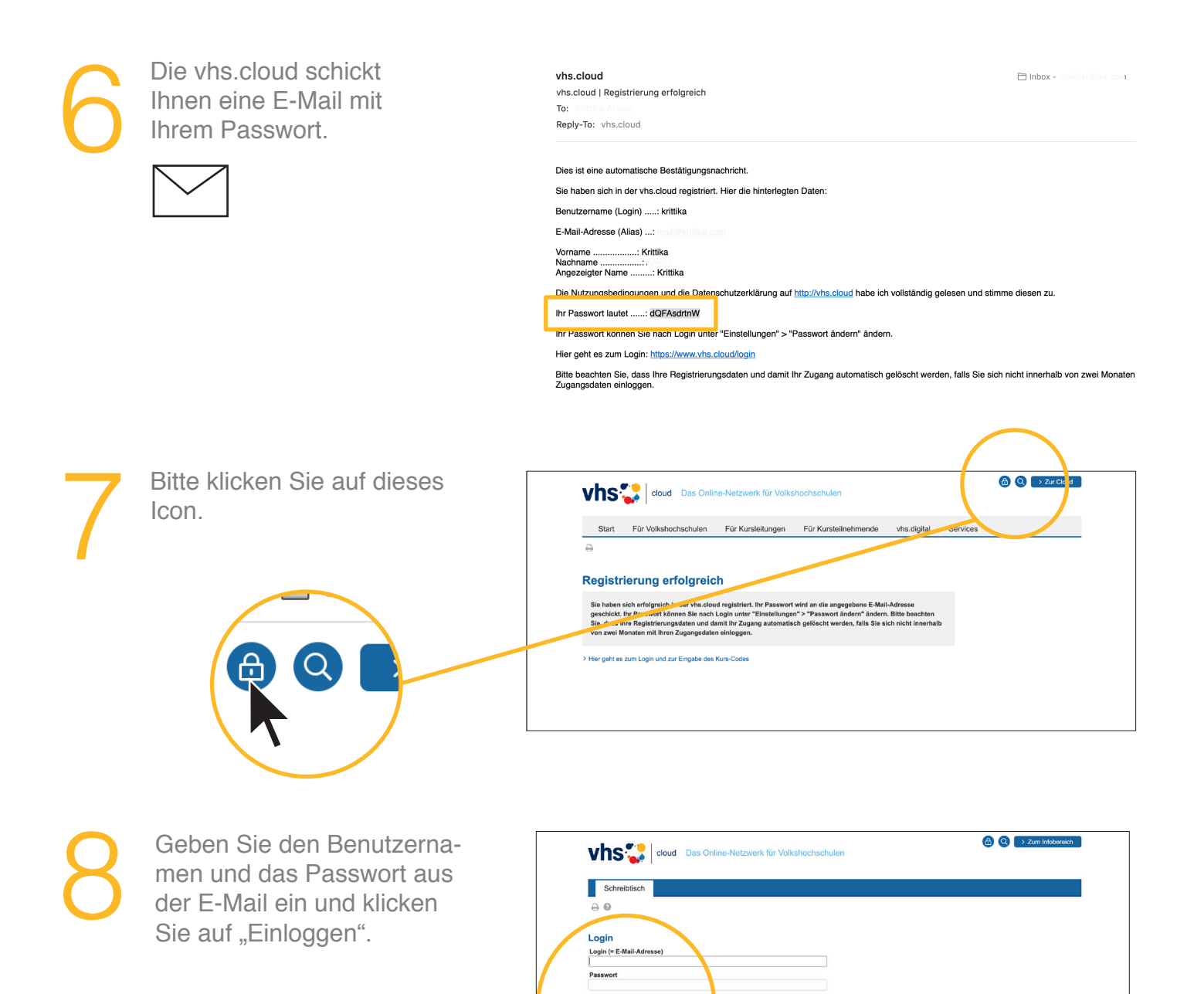

Wichtig:<br>Loggen Sie sich bitte zum Beenden Ihrer Si

Mit dem Login akzeptiere ich die > AGB Einloggen > Passwort vero

ng wieder aus!

Wählen Sie Ihr neues Passwort<br>und klicken Sie auf "Speichern". und klicken Sie auf "Speichern".

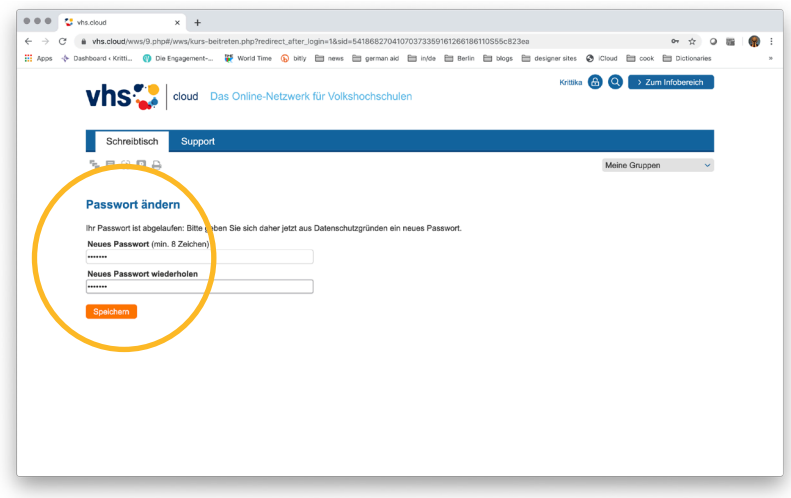

Herzlichen Glückwunsch!<br>
Sie sind jetzt in der Cloud<br>
registriert.<br>
Jetzt können Sie in den Sie sind jetzt in der Cloud registriert. Jetzt können Sie in den Kursraum gehen

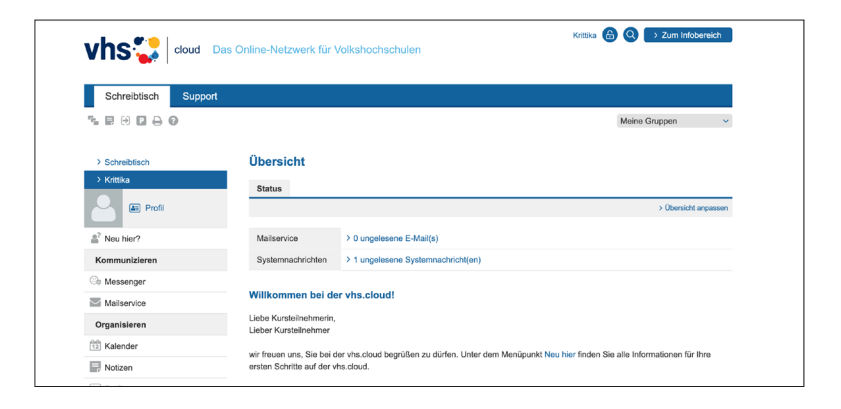

## Wie kommen Sie jetzt zu Ihrem Kurs?

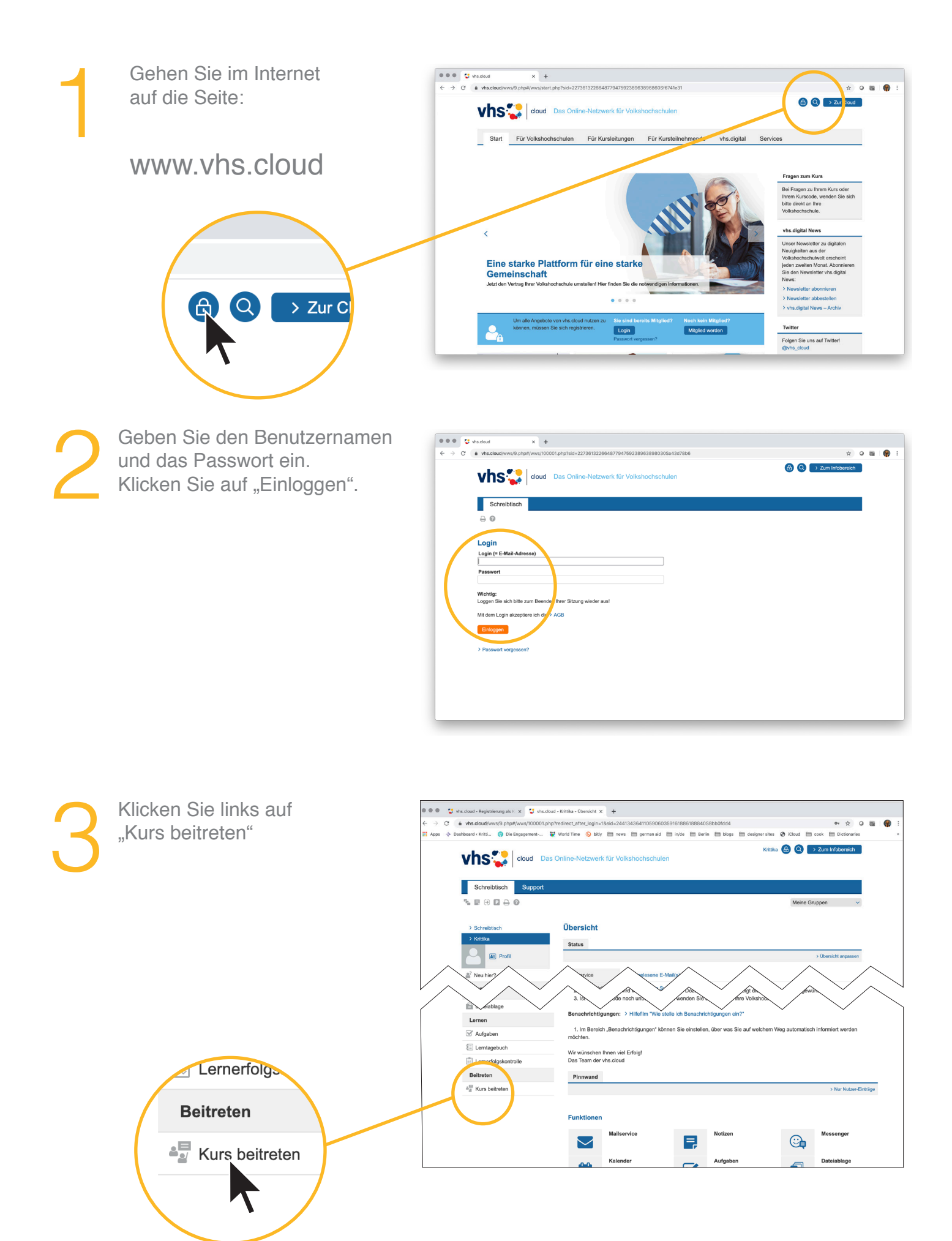

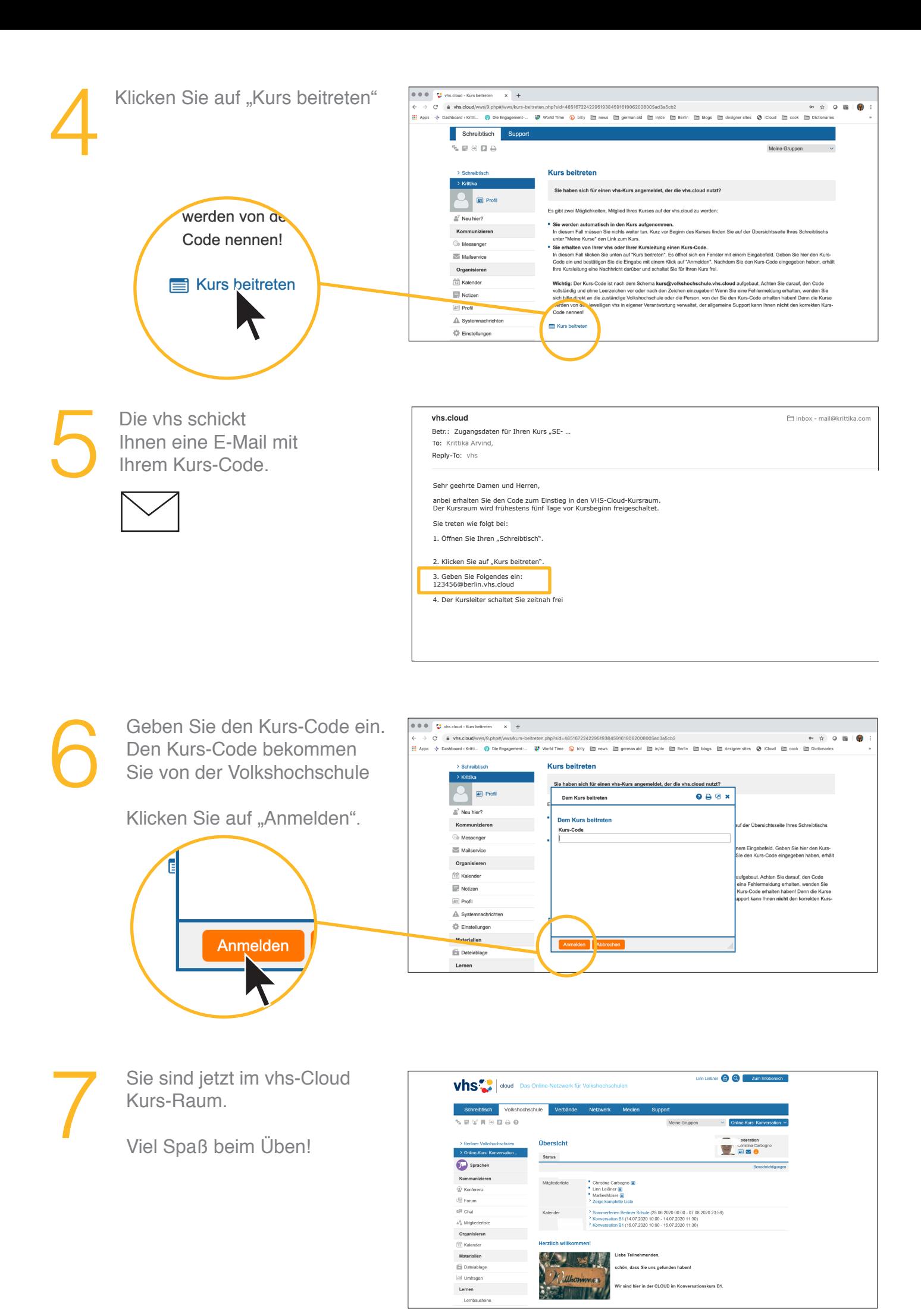

Stand: Juli 2020 Text von: Frau Christina Carbogno